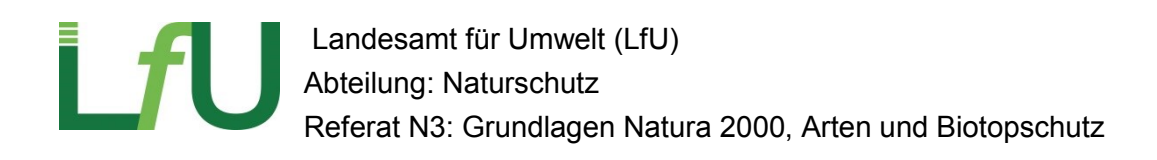

# **Naturschutzfachdaten: WMS und WFS**

**Aufbau und Nutzung**

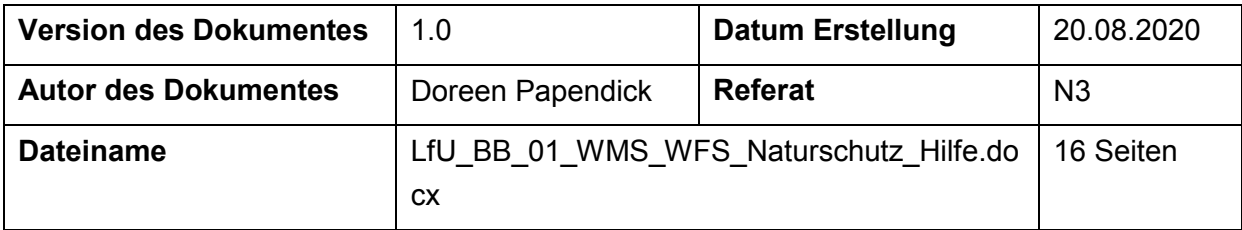

# **Inhalt**

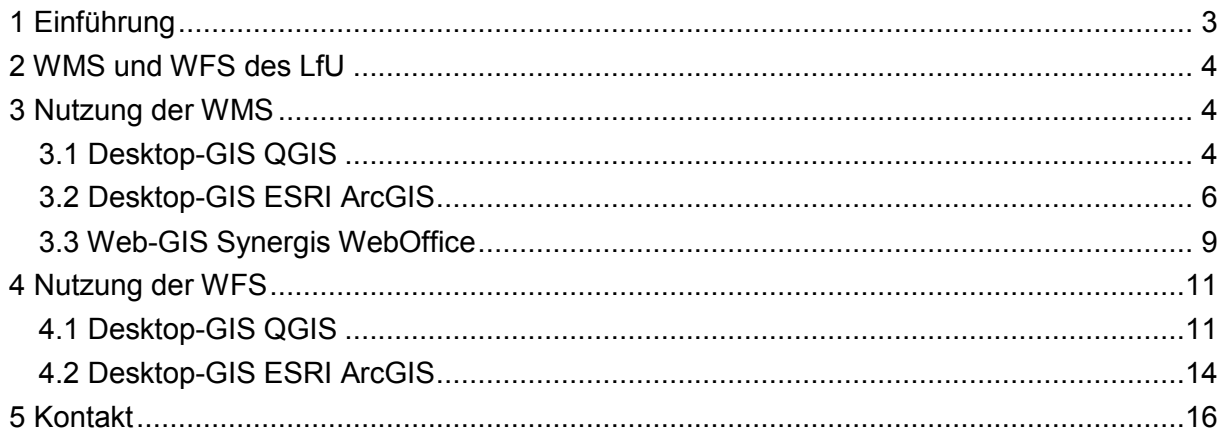

### <span id="page-2-0"></span>**1 Einführung**

Web-Map-Services (WMS) und Web-Feature-Service (WFS) dienen der Nutzung von Geofachdaten innerhalb des jeweiligen Geoinformationssystems (GIS). Vorteil ist dabei, dass die Daten nicht heruntergeladen werden müssen, sondern direkt vom Server des Anbieters angefragt werden. Somit arbeitet man immer mit dem aktuellsten Stand.

Bei den WMS, auch als Darstellungsservice bezeichnet, wird im GIS ein Bild des angefragten Ausschnittes angezeigt. Die Darstellung der einzelnen Themen ist vorgegeben. Eine Abfrage der Attribute ist nur über den Informationsbutton des GIS möglich. Voraussetzung ist dabei, dass der Anbieter eine Anfrage erlaubt. Ein Filtern und Durchsuchen nach einem bestimmten Kriterium oder die Nutzung für räumliche Analysen ist jedoch nicht möglich.

Dafür stehen die WFS, auch als Downloadservice bezeichnet, zur Verfügung. Diese können wie ESRI Shape-Dateien verwendet werden. Eigene Symboldarstellungen oder Abfragen sind möglich. Dabei wird jedoch auch vorausgesetzt, dass der Anbieter eine Abfrage in vollem Umfang erlaubt.

Für den Aufruf der Dienste ist jeweils nur eine URL (Unified Ressource Locator) erforderlich. Standardmäßig sehen diese mit den Mindestparametern wie folgt aus. Mehr Parameter sind möglich, z.B. die Sprache:

### **WMS**:

https://inspire.brandenburg.de/services/schutzg\_wms?REQUEST=GetCapabilities&SERVIC E=WMS

### **WFS**:

https://inspire.brandenburg.de/services/schutzg\_wfs?REQUEST=GetCapabilities&SERVICE =WFS

### **Beschreibung des Aufbaus:**

Adresse des Dienstes auf dem Server des Anbieters?Anfrage nach der Beschreibung und Funktionen des Dienstes wie Feldnamen, Koordinatensysteme, Symbolik, Abfragemöglichkeiten&Art des Dienstes

### <span id="page-3-0"></span>**2 WMS und WFS des LfU**

Das LfU und MLUK bietet WMS und WFS verschiedener Fachbereiche an. Diese können unter [https://mluk.brandenburg.de/mluk/de/service/geoinformationen/geodaten](https://mluk.brandenburg.de/mluk/de/service/geoinformationen/geodaten-fachbereiche/)[fachbereiche/](https://mluk.brandenburg.de/mluk/de/service/geoinformationen/geodaten-fachbereiche/) recherchiert werden

Weitere Dienste in Brandenburg, die nicht vom LfU angeboten werden, können z.B. über [https://geoportal.brandenburg.de](https://geoportal.brandenburg.de/) gesucht werden.

<span id="page-3-1"></span>Weitere Recherchemöglichkeiten finden sich über die Homepage des LfU: …. (neue Seite)

### **3 Nutzung der WMS**

<span id="page-3-2"></span>Nachfolgend werden drei Beispiele gezeigt, wie WMS eingebunden werden können.

### *3.1 Desktop-GIS QGIS*

### **Version**: QGIS 3.4 **Beispiel Schutzgebiete**:

[https://inspire.brandenburg.de/services/schutzg\\_wms?language=ger&REQUEST=GetCapabi](https://inspire.brandenburg.de/services/schutzg_wms?language=ger&REQUEST=GetCapabilities&SERVICE=WMS) [lities&SERVICE=WMS](https://inspire.brandenburg.de/services/schutzg_wms?language=ger&REQUEST=GetCapabilities&SERVICE=WMS)

*1. im QGIS Werkzeug i.d.R. auf der linken Seite "WMS/WMTS-Layer"*

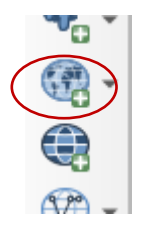

### *2. Neue Verbindung hinzufügen*

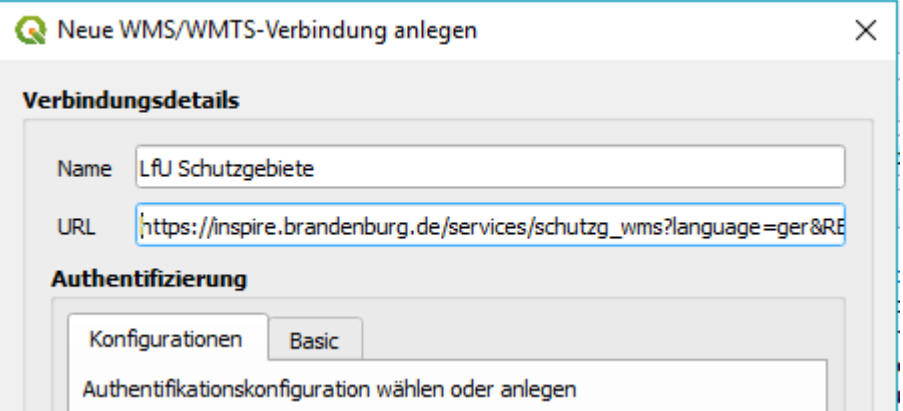

### *3. Auswählen und Verbinden*

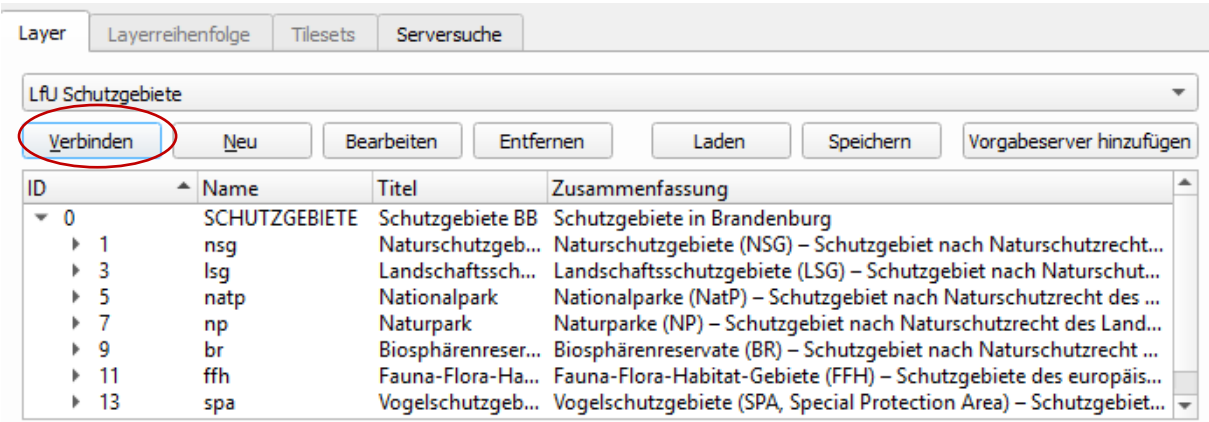

**HINWEIS**: falls eine Fehlermeldung erscheint, dass die Verbindung fehlt geschlagen ist, prüfen Sie bitte zuerst, ob der Proxyserver korrekt eingestellt wurde (gilt besonders für Firmen und Verwaltungen; im QGIS standardmäßig unter Einstellungen → Optionen → Netzwerk)

### *4. erste Ebene oder bestimmtes Thema anklicken und Hinzufügen*

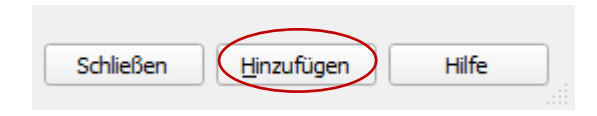

### *5. Informationsabfrage*

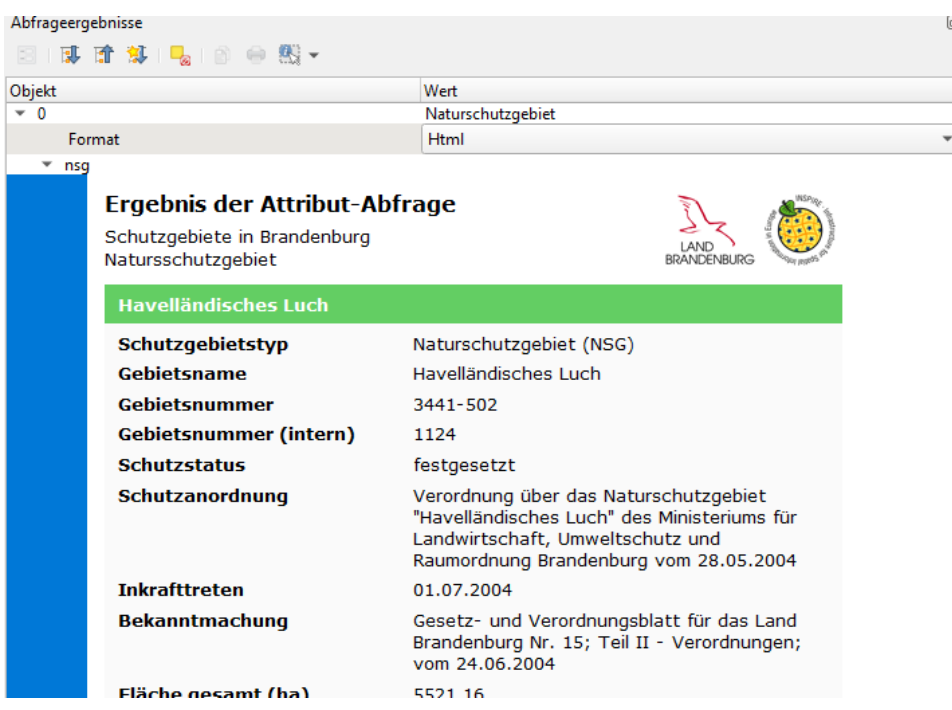

### <span id="page-5-0"></span>*3.2 Desktop-GIS ESRI ArcGIS*

**Version**: ArcGIS 10.6 **Beispiel Naturräumliche Gliederungen**: [https://inspire.brandenburg.de/services/natraum\\_wms?language=ger&REQUEST=GetCapab](https://inspire.brandenburg.de/services/natraum_wms?language=ger&REQUEST=GetCapabilities&SERVICE=WMS) [ilities&SERVICE=WMS](https://inspire.brandenburg.de/services/natraum_wms?language=ger&REQUEST=GetCapabilities&SERVICE=WMS)

#### *1. ArcCatalog Werkzeug WMS-Server hinzufügen*

- **REF** Foremaning microsite research □ n GIS-Server ArcGIS-Server hinzufügen **Call ArcIMS** Server hinzufügen WCS-Server hinzufügen WMS-Server hinzufügen
	- WMTS-Server hinzufügen

### *2. URL des WMS einfügen*

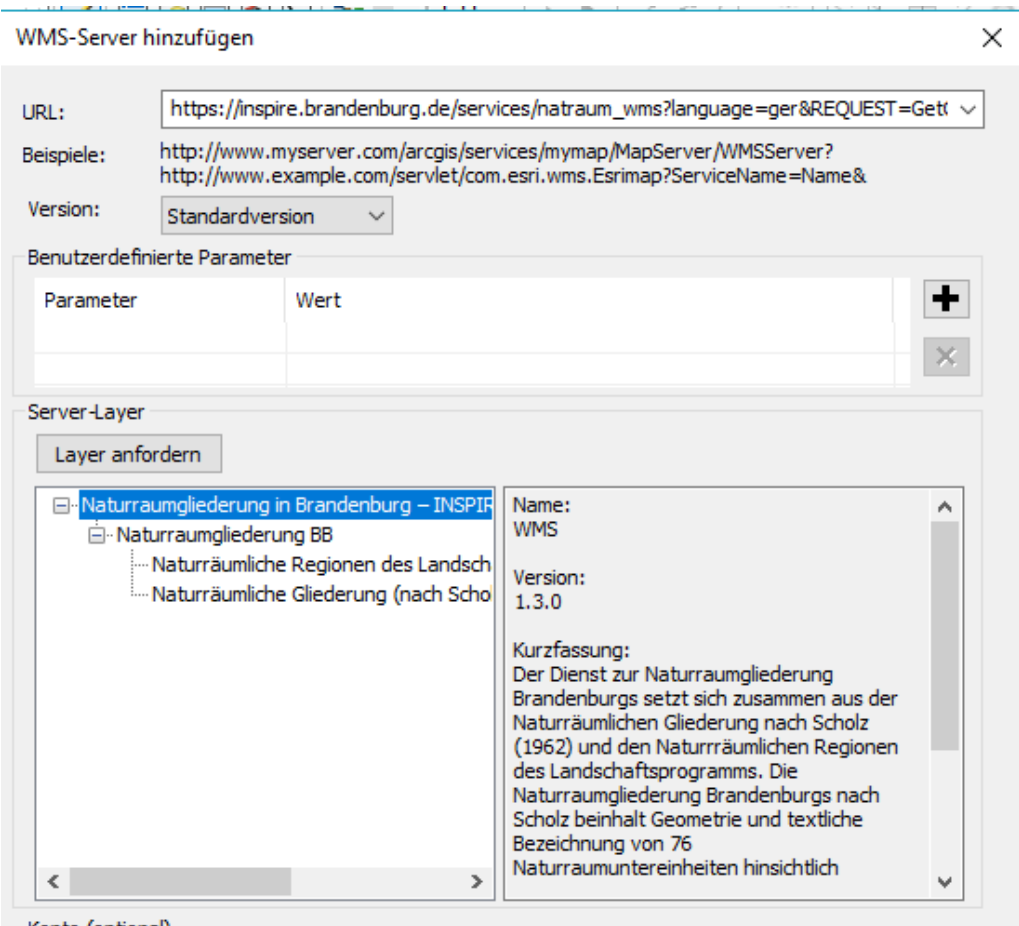

**HINWEIS***:* falls eine Fehlermeldung erscheint, alles nach dem ? entfernen, d.h. z.B. nur angeben: [https://inspire.brandenburg.de/services/natraum\\_wms?](https://inspire.brandenburg.de/services/natraum_wms)

### *3. neuer WMS erscheint in Auflistung*

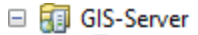

- ArcGIS-Server hinzufügen
- ArcIMS Server hinzufügen
- WCS-Server hinzufügen
- WMS-Server hinzufügen
- WMTS-Server hinzufügen
- E C Naturraumgliederung in Brandenburg INSPIRE View-Service (WMS-LFU-NATRAUM) at

### *4. einmal Doppelklick darauf*

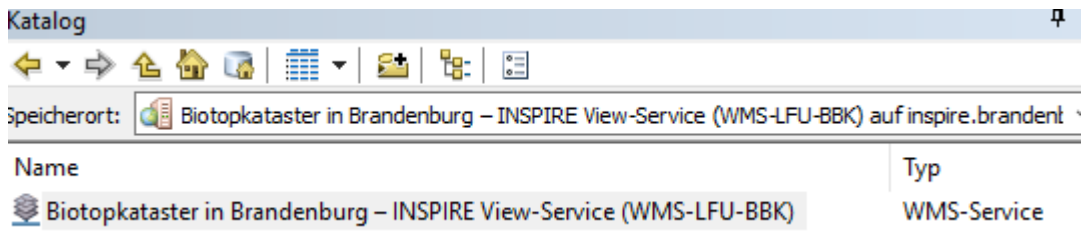

### *5. WMS in das Inhaltsverzeichnis von ArcMap ziehen*

Naturraumgliederung in Brandenburg - INSPIRE View-Service (WMS-LFU-NATRAUM)

- □ Naturraumgliederung BB
	- -Ø Naturräumliche Regionen des Landschaftsprogramms

-Ø Naturräumliche Gliederung (nach Scholz, 1962)

### *6. Informationsabfrage*

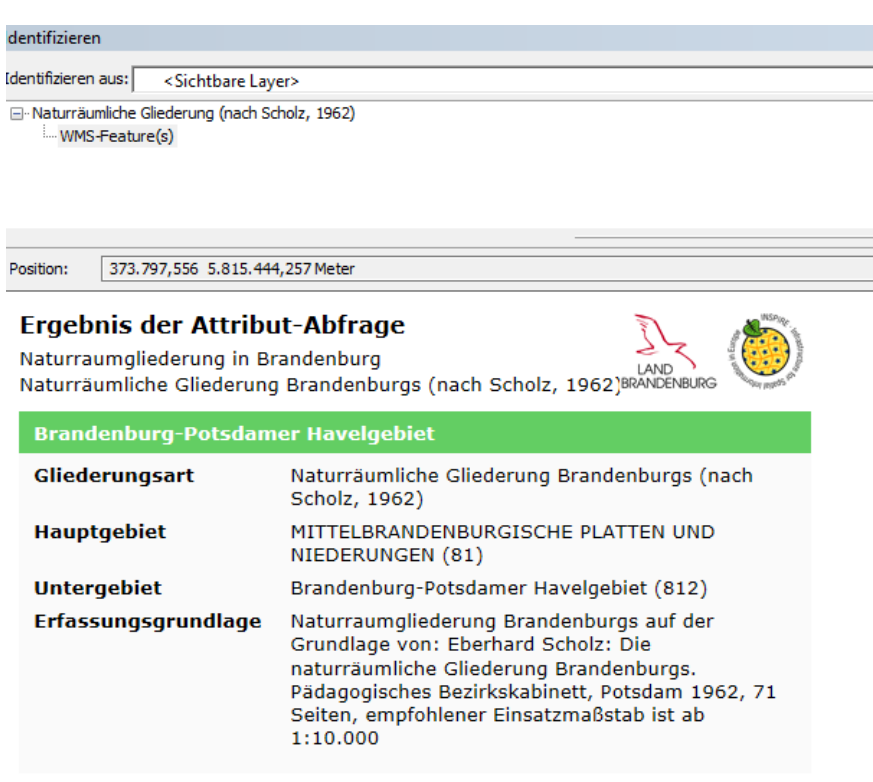

Weiterführenden Informationen zu diesem INSPIRE-Dienst:

- Metadaten des Datensatzes (MetaVer) / Dienstes (MetaVer)
- · Landesamt für Umwelt (LfU)
- · INSPIRE-Zentrale im Land Brandenburg

### <span id="page-8-0"></span>*3.3 Web-GIS Synergis WebOffice*

**Version**: Synergis WebOffice **Beispiel Bodendenkmale: [https://gis-bldam](https://gis-bldam-brandenburg.de/ows/bodendenkmale?language=ger&request=GetCapabilities&service=wms)**[brandenburg.de/ows/bodendenkmale?language=ger&request=GetCapabilities&service=wms](https://gis-bldam-brandenburg.de/ows/bodendenkmale?language=ger&request=GetCapabilities&service=wms)

- 1. *Suche über Geoportal Brandenburg*
- <https://geoportal.brandenburg.de/geodaten/suche-nach-geodaten/>

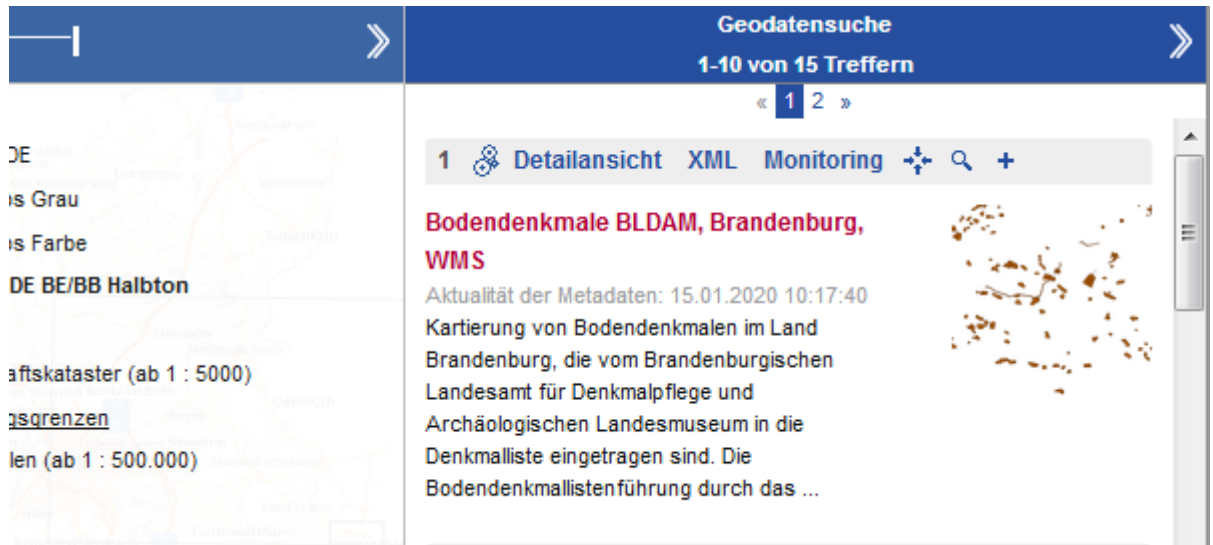

### Detailansicht

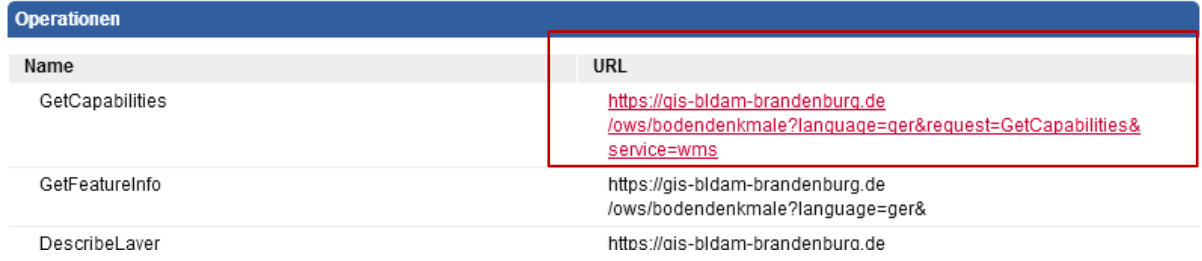

### *2. Anwendung Naturschutzfachdaten des LfU starten*

 [https://osiris.aed-synergis.de/ARC-](https://osiris.aed-synergis.de/ARC-WebOffice/synserver?project=OSIRIS&language=de&user=os_standard&password=osiris)[WebOffice/synserver?project=OSIRIS&language=de&user=os\\_standard&password=osiri](https://osiris.aed-synergis.de/ARC-WebOffice/synserver?project=OSIRIS&language=de&user=os_standard&password=osiris) [s](https://osiris.aed-synergis.de/ARC-WebOffice/synserver?project=OSIRIS&language=de&user=os_standard&password=osiris)

### *3. WebOffice Werkzeug WMS-Service*

unter Weitere Werkzeuge

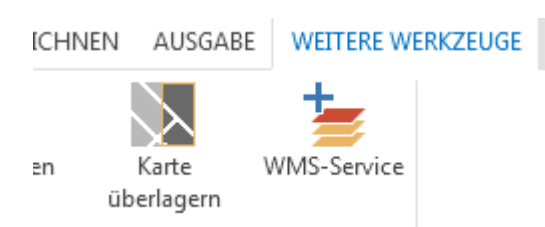

### *4. alle Felder auswählen bzw. ausfüllen inklusive URL des WMS angeben*

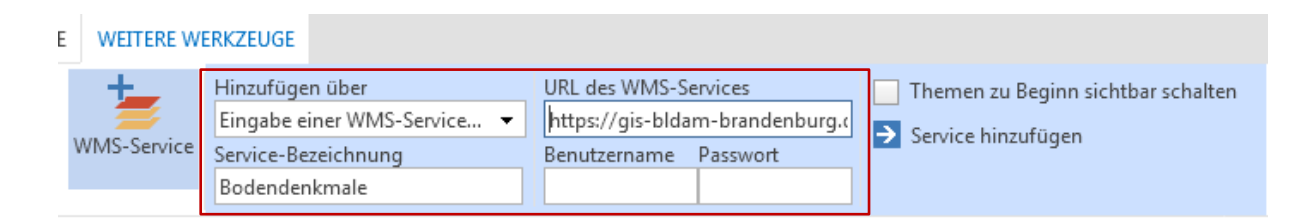

### *5. Service hinzufügen*

#### • erscheint im Themenbaum

SUCHEN THEMENBAUM

#### $\blacktriangleleft$   $\blacktriangledown$   $\triangledown$  Bodendenkmale

- Bodendenkmal Grabungsschutzgebiete Beschriftung
- Srabungsschutzgebiete
- □ Bodendenkmal Oberirdisch Punkte Beschriftung
- Bodendenkmal Oberirdisch Punkte
- □ Bodendenkmal Flächen Beschriftung
- Bodendenkmal Flächen

### *6. Infoabfrage*

 wenn der WMS die Abfrage erlaubt, dann Klick auf kleines auf den Kopf stehende Dreieck und "Objektinformationen abfragbar machen"

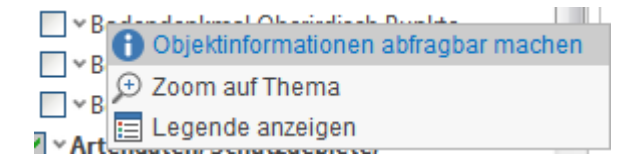

#### dann Klick auf z.B. Punktobjekt

THEMENERGEBNIS <sup>®</sup>

# **INSPIRE Kartenserver BLDAM**

weitere Beispiele Anzahl der Ergebnisse: 1

### Bodendenkmal-Oberirdisch-Punkte

#### **Fundplatz Nr.**

#### **Beschreibung**

Der slawische Burgwall "Burgstallberg oder Burgstallstücken" ist seit Jahrhunderten bekannt und wurde t erwähnt. Der zwischen Fredersdorf und Lütte am Rande des Planetals gelegene Burgwall mit ehemals ova Größe, ist durch intensive Bewirtschaftung nahezu vollständig verschliffen. Im Luftbild ist die Wall-Grab unterschiedlich ausgeprägter Bewuchsmerkmale jedoch noch deutlich erkennbar. Diverse dort augefunder

**HINWEIS**: bei WMS funktioniert dies nicht über den "normalen" i-Knopf

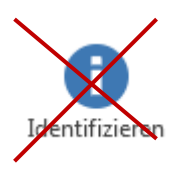

### <span id="page-10-0"></span>**4 Nutzung der WFS**

Nachfolgend werden zwei Beispiele für die Nutzung der WFS gezeigt.

### <span id="page-10-1"></span>*4.1 Desktop-GIS QGIS*

**Version**: QGIS 3.4 **Beispiel Schutzgebiete**: [https://inspire.brandenburg.de/services/schutzg\\_wfs?REQUEST=GetCapabilities&SERVICE](https://inspire.brandenburg.de/services/schutzg_wfs?REQUEST=GetCapabilities&SERVICE=WFS) [=WFS](https://inspire.brandenburg.de/services/schutzg_wfs?REQUEST=GetCapabilities&SERVICE=WFS)

*1. Erweiterung WFS 2.0 Cient für QGIS installieren, wenn nicht vorhanden*

V MFS 2.0 Client

### *2. Menü Web → WFS 2.0 Client*

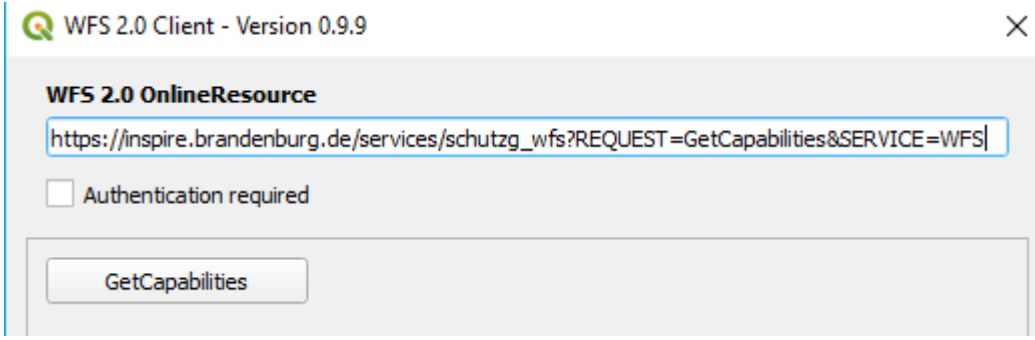

### *3. GetCapabilities anfordern*

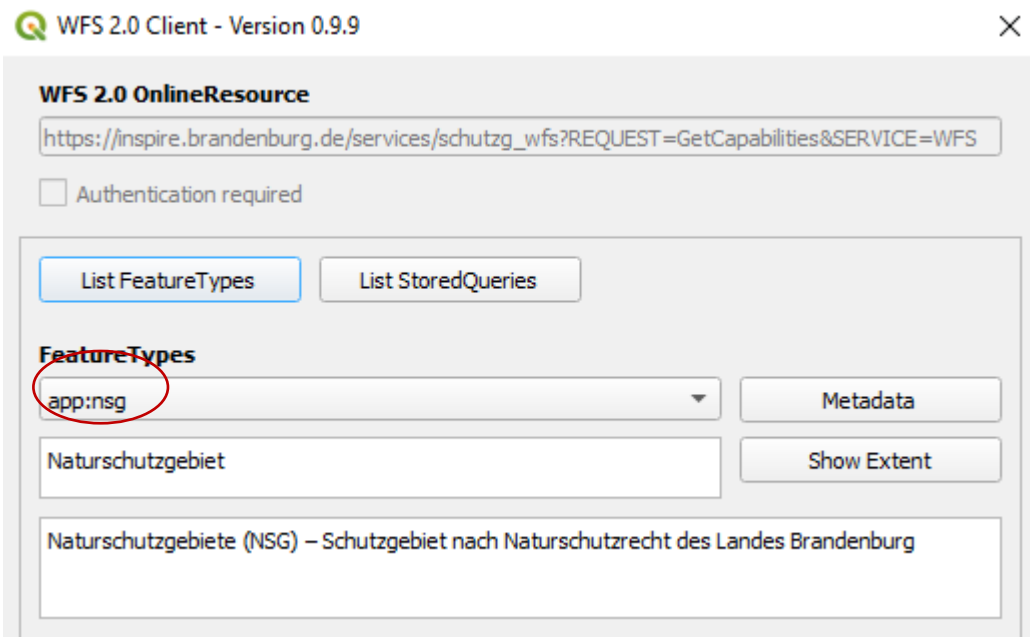

### *4. Ebene auswählen, z.B. nsg*

- eventuell noch den EPSG-Code des erforderlichen Koordinatensystems angeben
	- $\circ$  Standard = 4326 (WGS84)
	- $\circ$  Brandenburg = 25833 (ETRS89 33N)
- dann GetFeatures

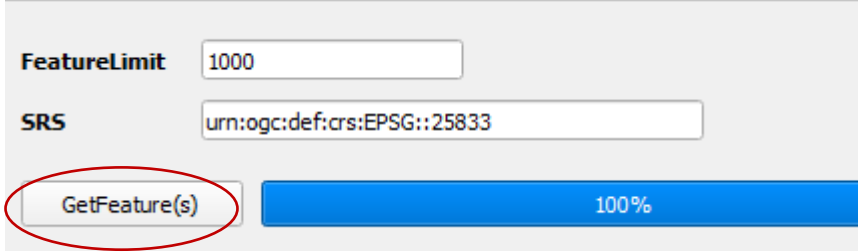

# *5. neue Ebene wird im Inhaltsverzeichnis eingefügt*

### *6. die gesamte Attributtabelle kann geöffnet und mit Standardmitteln durchsucht werden*

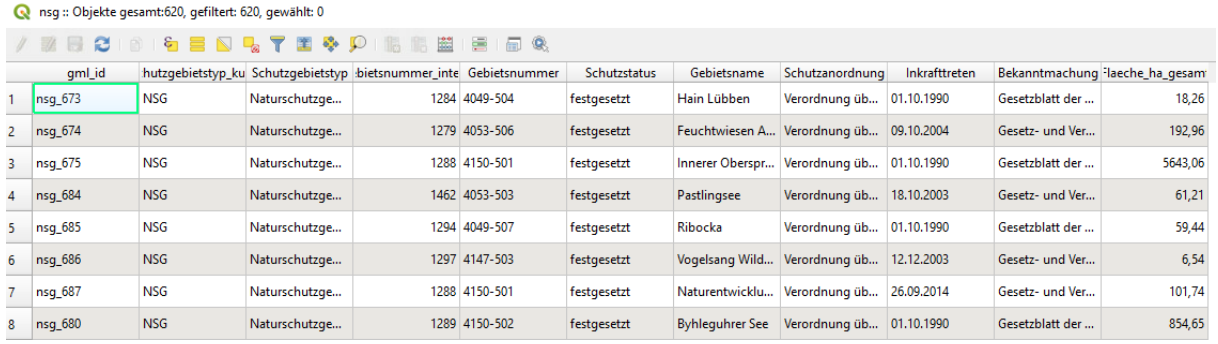

### Select by Expression - nsg

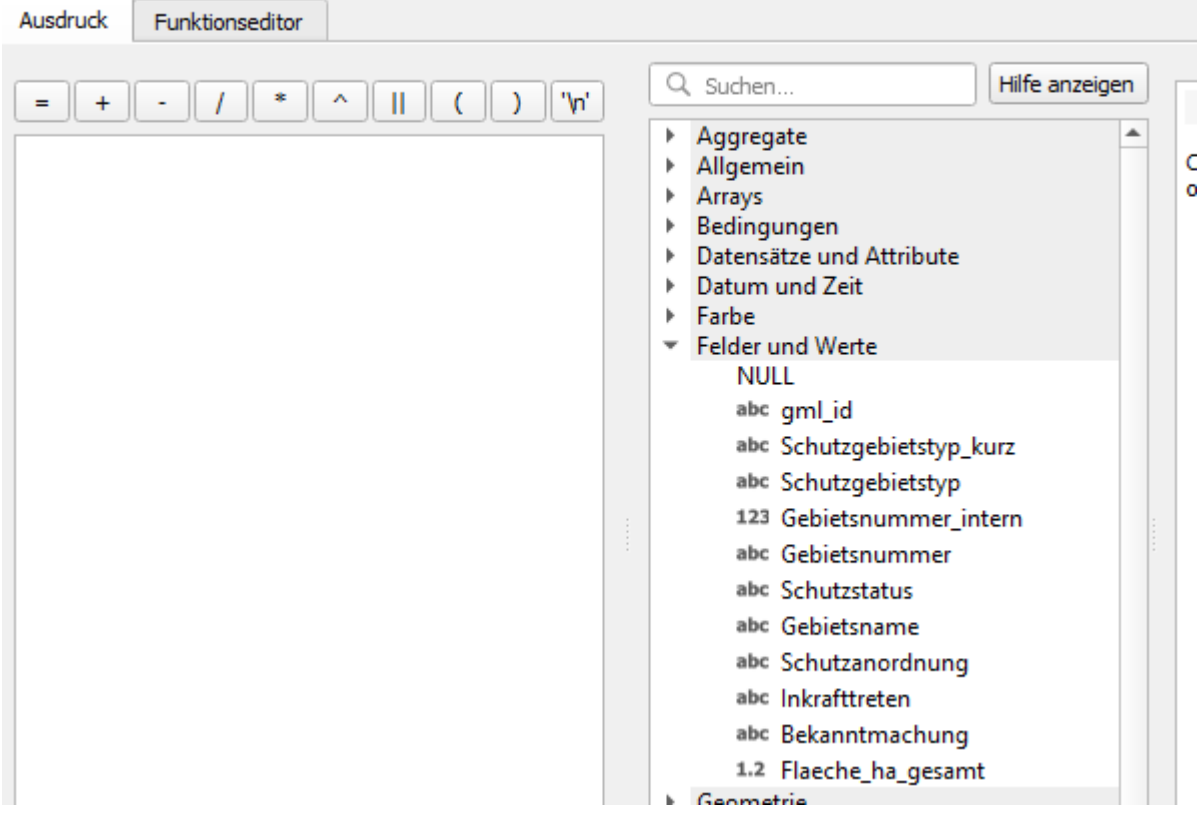

### <span id="page-13-0"></span>*4.2 Desktop-GIS ESRI ArcGIS*

**Version**: ArcGIS 10.6 **Beispiel Naturräumliche Gliederungen**: [https://inspire.brandenburg.de/services/natraum\\_wfs?SERVICE=WFS&VERSION=2.0.0&RE](https://inspire.brandenburg.de/services/natraum_wfs?SERVICE=WFS&VERSION=2.0.0&REQUEST=GetCapabilities) [QUEST=GetCapabilities](https://inspire.brandenburg.de/services/natraum_wfs?SERVICE=WFS&VERSION=2.0.0&REQUEST=GetCapabilities)

- *1. ArcCatalog Werkzeug Interoperability Connections*
- Interoperability Connections Add Interoperability Connection

### *2. Add Interoperability Connection*

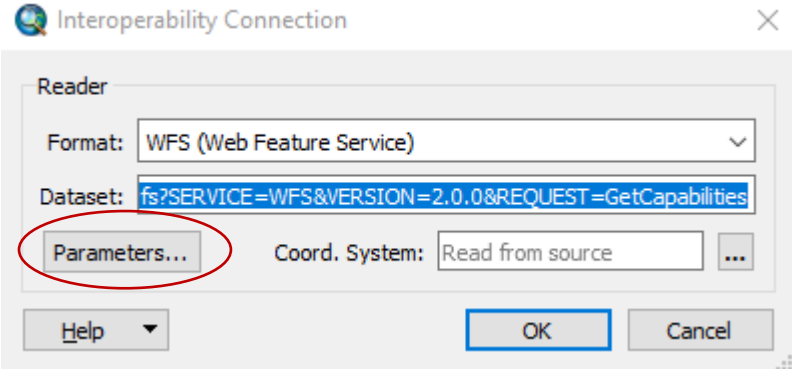

### *3. Button Parameters*

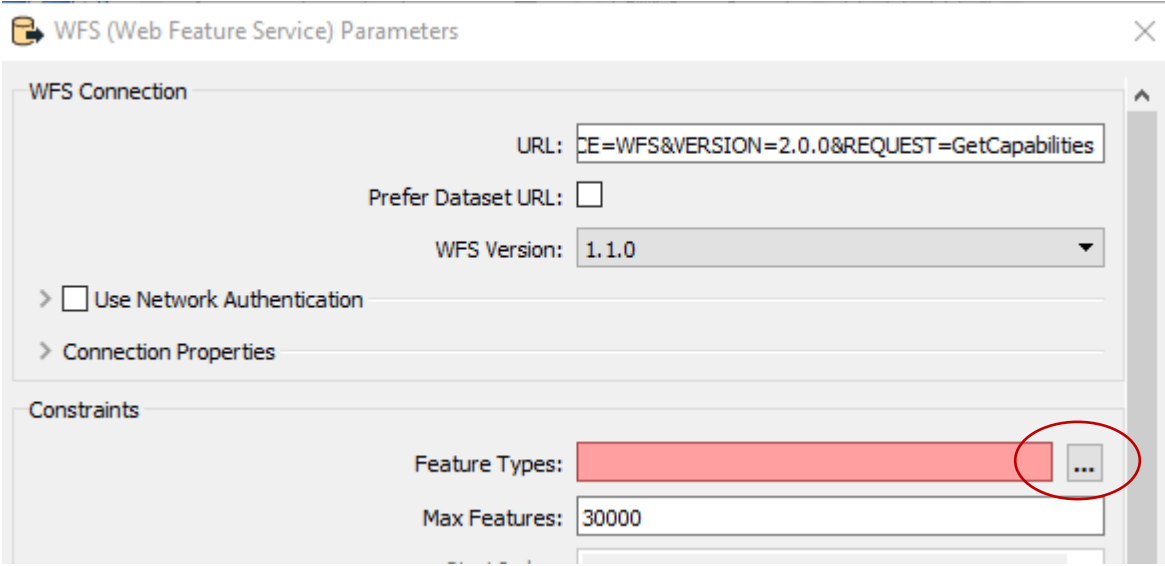

### *4. Layer auswählen*

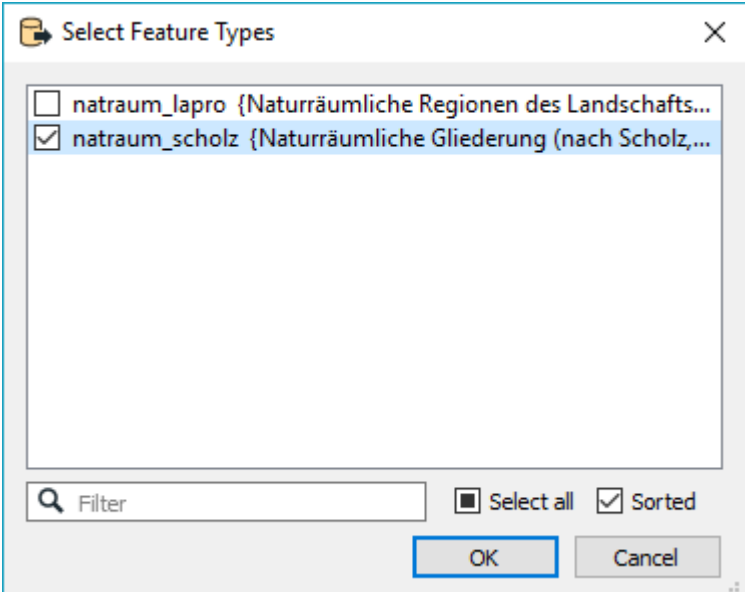

*5. Eventuell noch die Max. Features, die angefragt werden sollen, beschränken, falls zu viele Datensätze erwartet werden*

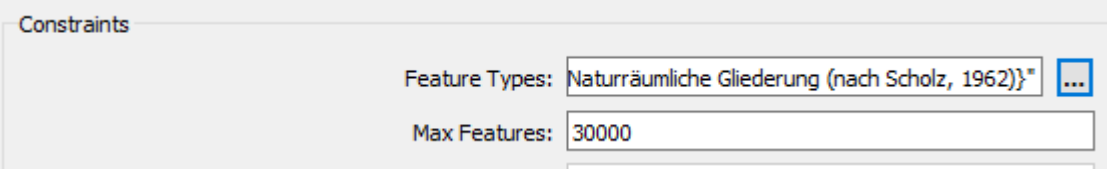

**HINWEIS**: falls eine Fehlermeldung erscheint, dass keine Verbindung möglich ist, bitte zuerst prüfen, ob der Proxyserver korrekt eingestellt wurde (gilt besonders für Firmen und Verwaltungen, fragen Sie Ihren GIS-Administrator)

### *6. OK und neue Verbindung wird hinzugefügt*

Interoperability Connections Add Interoperability Connection □ hp Connection (3) - Naturraumgliederung in Brandenburg - INSPIRE Download-Service (W) matraum\_scholz

*7. Thema in ArcMap ziehen*

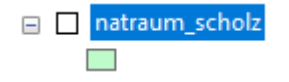

*8. gesamte Attributtabelle kann geöffnet und mit Standardmitteln durchsucht werden*

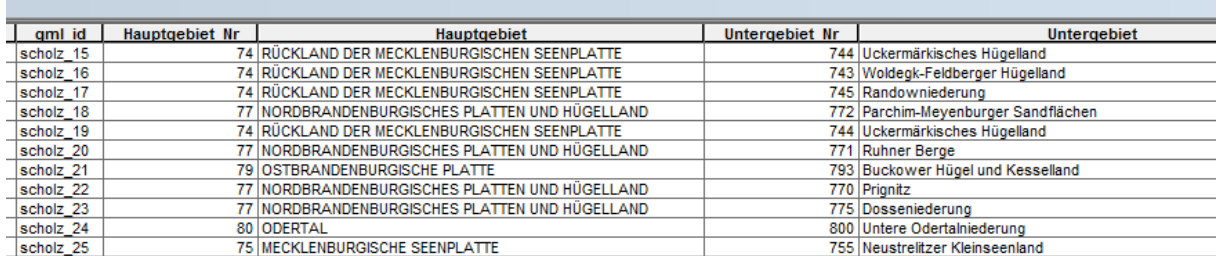

# Nach Attributen auswählen

 $\times$ 

Geben Sie eine WHERE-Klausel ein, um Datensätze im Tabellenfenster auszuwählen.

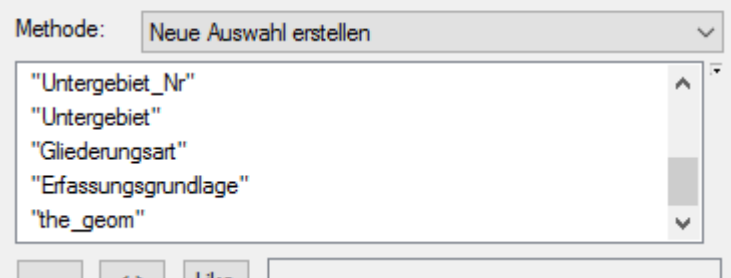

### <span id="page-15-0"></span>**5 Kontakt**

Doreen Papendick IT/GIS-Naturschutz Referat N3: Natura 2000, Monitoring Landesamt für Umwelt (LfU) Telefon: (033201)442-226 E-Mail: [doreen.papendick@lfu.brandenburg.de](mailto:doreen.papendick@lfu.brandenburg.de)